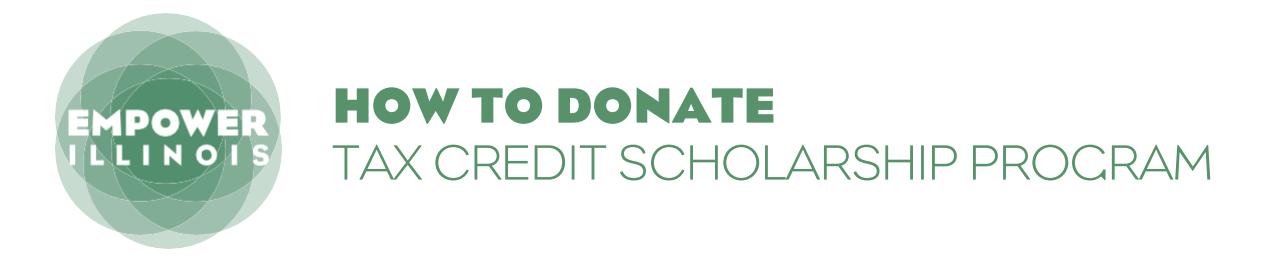

Whether you contributed last year or are a first-time donor, here is what you need to know to complete the donation process.

If you have not activated an account with the Illinois Department of Revenue, you need to:

- 1. Request Letter ID
- 2.Activate Your Account
- 3.Reserve Your Credit
- 4. Make Your Donation

If you have activated an account with the Illinois Department of Revenue, you can skip to page 4.

## **REQUEST LETTER ID**

**1.** Log on to mytax.illinois.gov.

- If you already have an account, enter your username and password to verify.
- If you do NOT have an account, click the 'Individuals' tab.

**02.** Click on 'Request a Letter ID,' under the 'Miscellaneous' section.

**03.** Enter your Social Security Number and one of the following:

- IL-PIN
- Most Recent Adjusted Gross Income IL
- Driver's License Number
- IL State Identification Number
- **04.** Click 'Submit' and enter and confirm your email address; then click 'OK' to submit and receive your confirmation.

**05.** Your Letter ID will be mailed to the address on your last year's tax return. You should receive it within 7–10 business days.

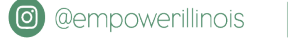

## **AFTER YOU HAVE RECEIVED YOUR LETTER ID** ACTIVATE YOUR ACCOUNT

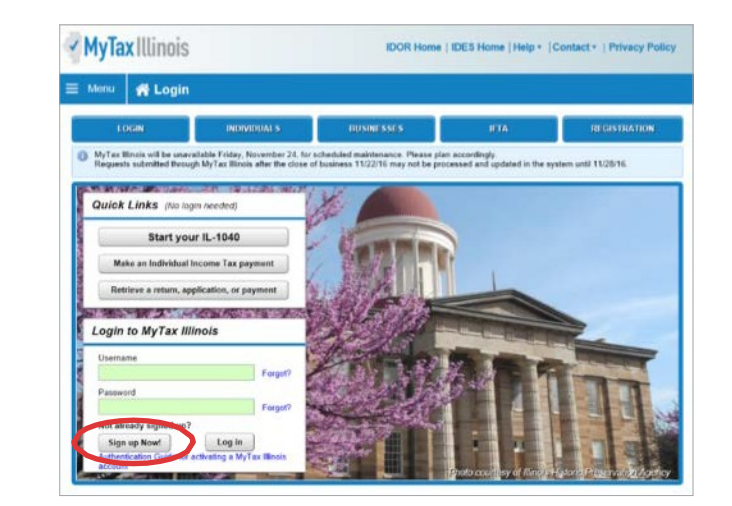

**06.** Log on to mytaxillinois.gov and click 'Sign Up Now.'

- **7.** Select SSN, enter your Social Security Number and click submit; then click 'Yes' to begin activating your account.
	- Enter your Letter ID and either your Individual IL Pin or your most recent Adjusted Gross Income (AGI). If you choose your IL PIN, click on 'Look Up My IL PIN' and go to Step 8. If you choose your most recent AGI, go directly to Step 9.

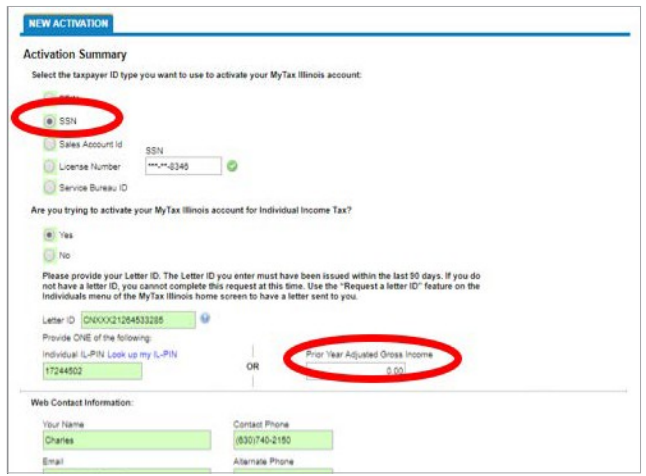

## **08.** If you choose to look up your Individual IL PIN click on 'Look Up My IL PIN.'

- Enter your SSN and either your IL Driver's License or your most recent
- Adjusted Gross Income Click 'Conduct Inquiry'
- Copy your IL PIN and then click 'Back'

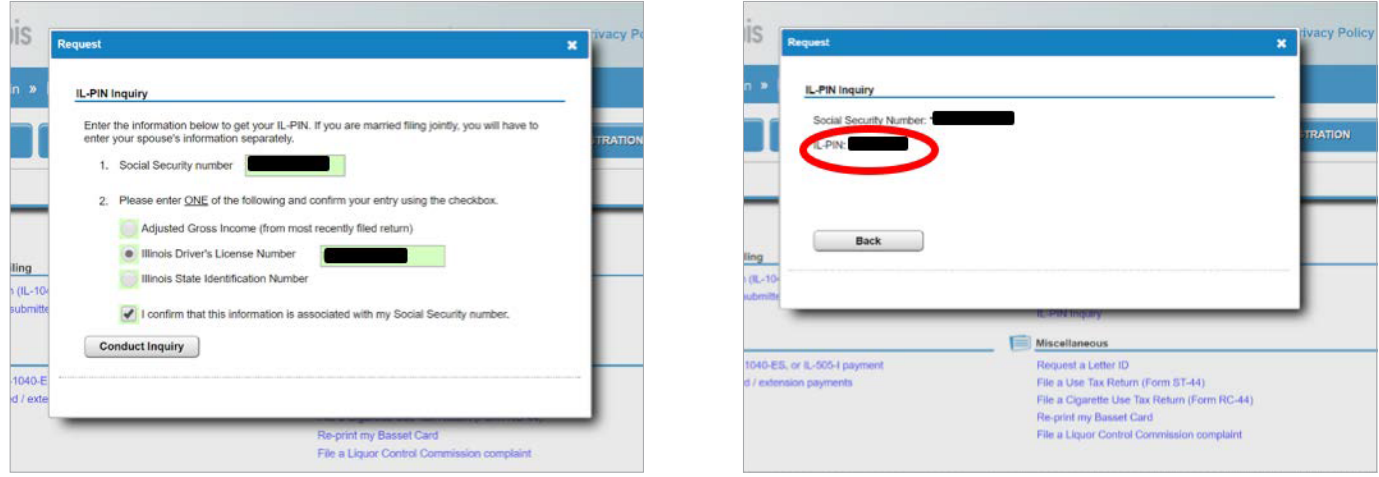

**09.** Enter your Letter ID and your IL PIN. When the screen expands, enter:

- Your contact information
- A username and password
- A security question and answer
- Confirmation of your email and password; and then click submit

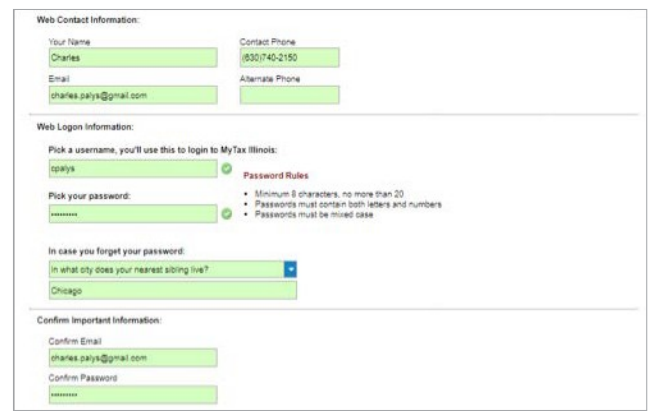

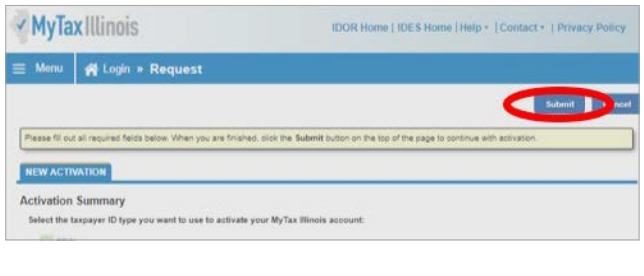

**10.** Click 'OK' on the next screen. You will receive email confirmation that your account was activated.

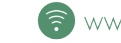